# **Microsoft Outlook für Mac 2019**

#### **Voraussetzung**

- **Betriebssystem**: Apple macOS 10.13 High Sierra oder neuer
- **Office Service Pack**: Microsoft Office 2019 für Mac 16.31 oder neuer
- Sie verfügen über ein E-Mail-Konto auf dem **Exchange-System der Jade Hochschule**

### **Erster Start von Outlook für Mac nach der Installation**

Beim ersten Aufruf nach der Installation startet der Assistent für die Einrichtung von **Outlook 2019 für Mac**. Klicken Sie zum Abschluss auf den Punkt **Mit der Verwendung von Outlook beginnen**, um den Assistenten **E-Mail einrichten** (siehe Abschnitt "[Neues E-Mail Konto einrichten"](#page-0-0)) zu starten.

 $\times$   $\,$   $\times$ 

## **Weiteres E-Mail Konto hinzufügen**

 $\pmb{\times}$ Sofern Sie bereits E-Mail Konten in Outlook für Mac konfiguriert haben, gehen Sie zum Hinzufügen eines weiteren E-Mail Kontos im Menü auf **Outlook** und **Einstellungen**.

Im Fenster **Outlook-Einstellungen** wählen Sie den Punkt **Konten** an, um zur Kontoverwaltung zu gelangen.

Um nun ein weiteres E-Mail Konto hinzuzufügen, klicken Sie auf das **+** Symbol unten links und wählen dann **Neues Konto…**

### <span id="page-0-0"></span>**Neues E-Mail Konto einrichten**

Im Assistenten tragen Sie zunächst Ihre **E-Mail-Adresse** (in der Regel vorname.nachname@jadehs.de oder vorname.nachname@student.jade-hs.de) ein und klicken auf **Weiter**.

 $\pmb{\times}$ 

Der Assistent beginnt mit der Suche nach den Kontoeinstellungen. Bei Frage nach dem **Anbieter** des E-Mail Kontos klicken Sie auf **Exchange**.

#### $\pmb{\times}$

Im nächsten Schritt fragt der Assistent nach fehlenden Informationen. Kontrollieren Sie zunächst nochmals die eingetragene **E-Mail-Adresse** Ihres Exchange-Kontos und wählen Sie bei **Methode** die Option **Benutzername und Kennwort**.

Im Feld **DOMÄNE\Benutzername oder E-Mail** tragen Sie Ihren Benutzernamen (PC-Login) in der Form **loginname@hs-woe.de** (z. B. ma1234@hs-woe.de) ein sowie unter **Kennwort** das Passwort, mit dem Sie sich in Ihr Exchange-Postfach einloggen.

#### $\pmb{\times}$

Nach Eingabe/Bestätigung (Button: **Konto hinzufügen**) der Informationen, konfiguriert der Assistent das E-Mail-Konto mit den korrekten Einstellungen.

#### $\pmb{\times}$

Zum Abschluss beenden Sie den Konfigurations-Assistenten mit dem Button **Fertig**.

Nach dem Schließen des Assistenten wird Microsoft Outlook für Mac gestartet, eine Verbindung zu Ihrem Exchange-Online Konto hergestellt und die Exchange-Server Daten mit Outlook 2019 für MAC synchronisiert.

From: <https://hrz-wiki.jade-hs.de/> - **HRZ-Wiki**

Permanent link: **<https://hrz-wiki.jade-hs.de/de/tp/email/clients/outlook-2019-mac>**

Last update: **2024/01/19 09:59**

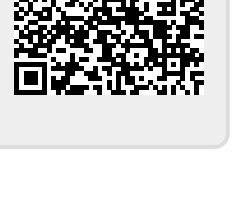